# 星光眼(激光检测)

# 产品用户手册

## 目 录

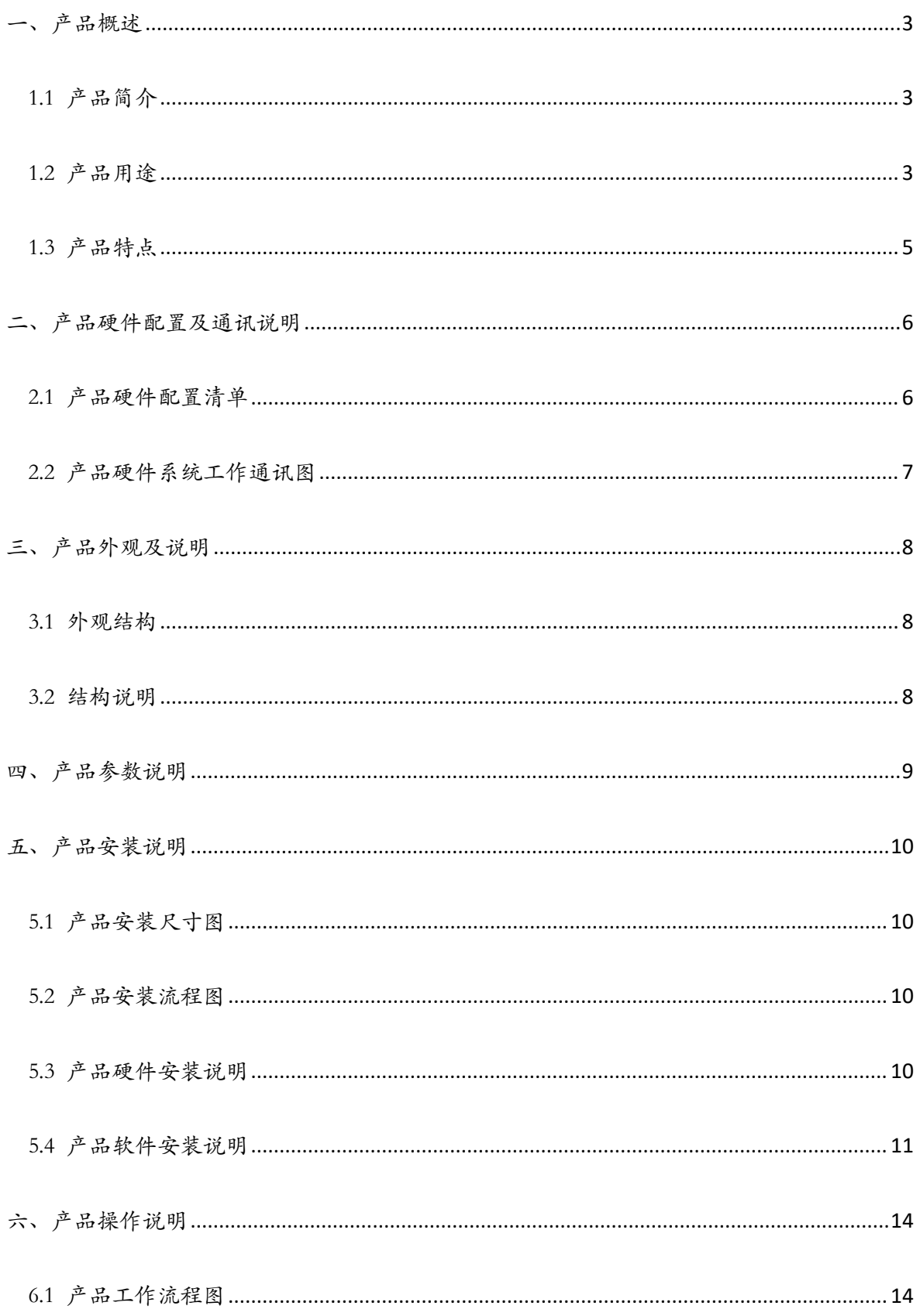

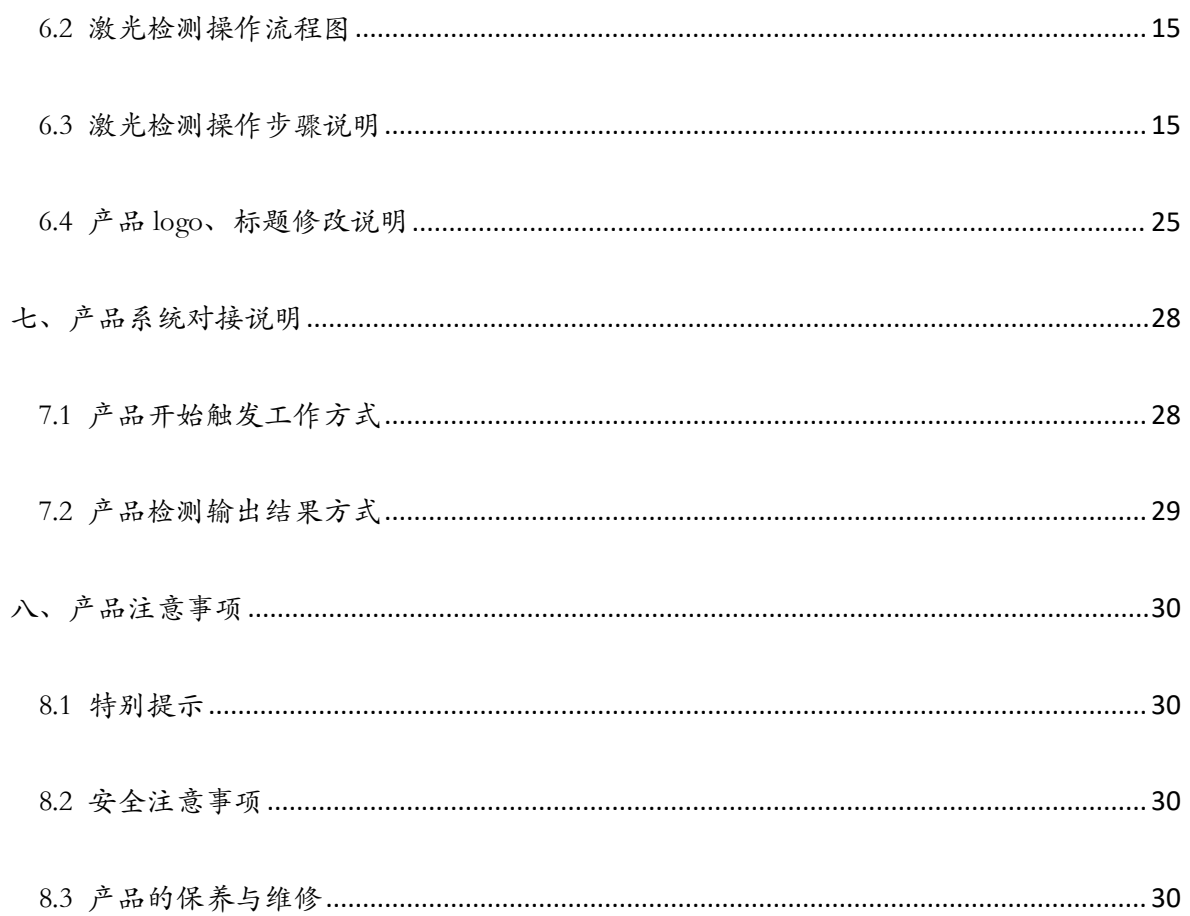

## <span id="page-3-0"></span>一、产品概述

## <span id="page-3-1"></span>1.1 产品简介

星光眼利用线激光辅助定位,通过双目立体视觉系统获取物体三维空间坐标, 可对物体轮廓进行高精度三维模型重建,并与标准化三维模型进行对比,可进行定 位、缺陷检测、尺寸测量等多方面功能应用,产品具备终端智能、模块化、相机安 装高度可调、激光器安装位置可调、抗反光、抗吸光、环境适应性强、无重叠、无 阴影、可拼接、物体不规则性及特征信息不明显高精度检测等特点。

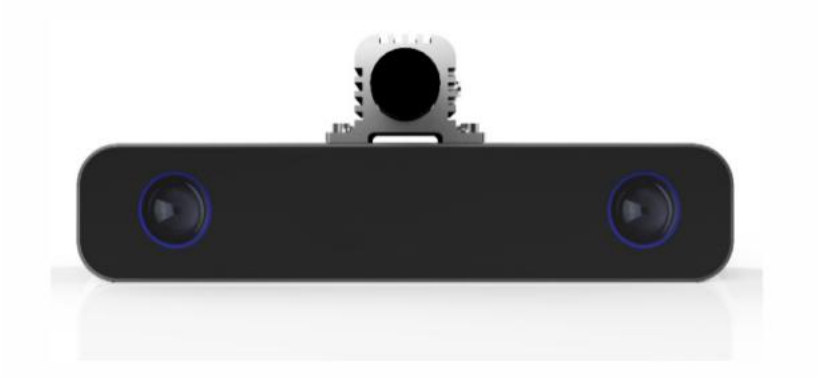

### <span id="page-3-2"></span>1.2 产品用途

利用星光眼产品,可进行多种应用开发,包括逆向工程、表面缺陷检测、表面 平整度检测、物体尺寸测量、阶梯高度测量、计数、三维数据重建、面型轮廓提取 等多种二次应用开发。

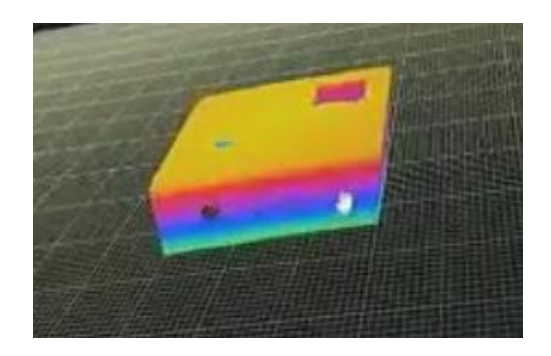

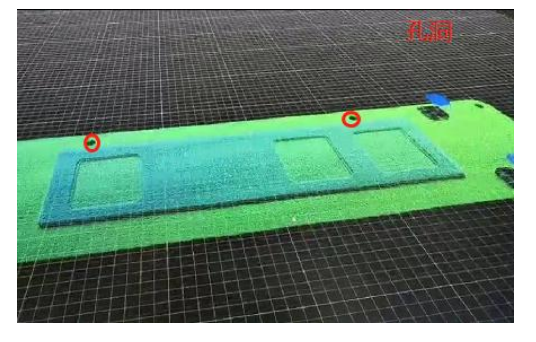

逆向工程 おおとこ あたい みやおい 缺陷检测

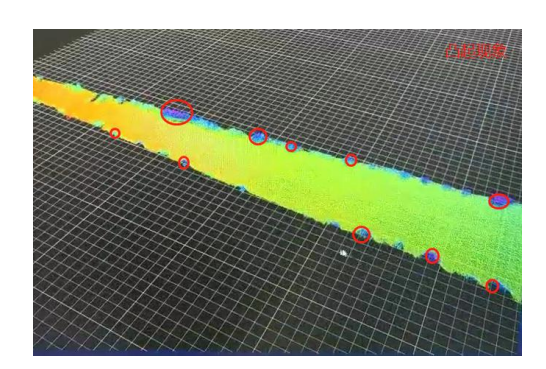

表面平整度检测 物体尺寸测量

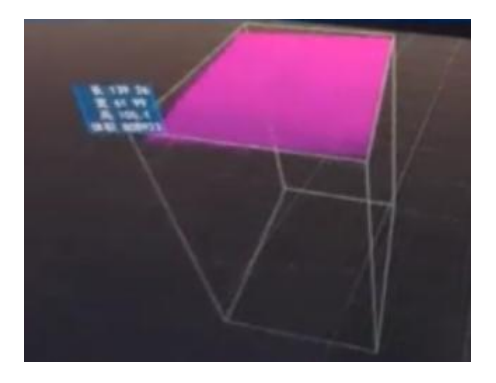

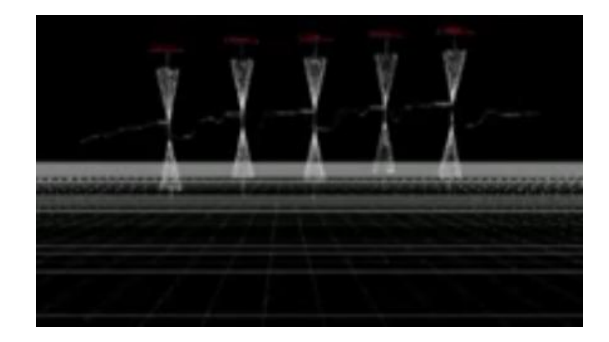

阶梯高度测量 谷物计数

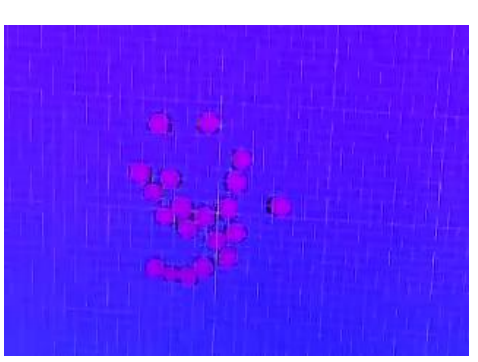

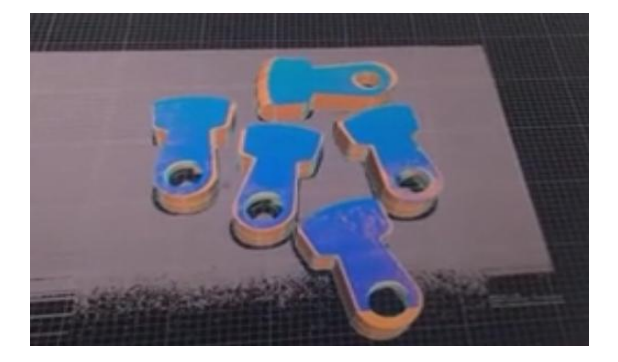

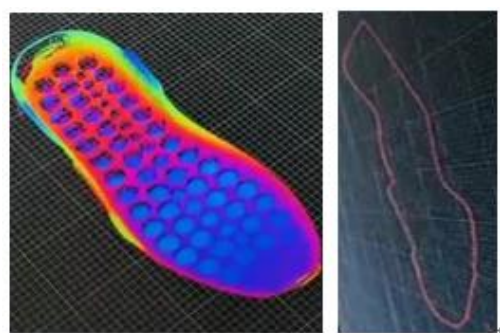

三维数据重建 面型轮廓提取

### <span id="page-5-0"></span>1.3 产品特点

系统特点:

- 终端智能:采用终端智能模块化设计,内嵌多块处理芯片,可终端直接输 出深度数据;
- 多相机融合技术:支持多台线激光立体相机深度数据融合;
- 提供软硬件整体解决方案:可外接工控机进行深度数据应用开发,提供包 括立体定位、尺寸测量、缺陷检测等多种场景应用;
- 多平台支持:支持 Android、windows、Linux 多平台系统, 可根据客户需求 提供定制化的 API 接口及整体应用解决方案。

性能特点:

- 高精度: 最高检测精度可达±0.05mm;
- 高处理速度:高速度图像处理分析,扫描生成深度数据速度可达 200 线/s;
- 多种触发方式:支持软触发、硬触发、连续触发方式;
- 满足物体快速运动检测:在1m/s的速度范围下都可满足亚毫米级精度要求; 应用特点:
- 环境适应性强:采用双目视觉+线激光技术理论,可有效抑制光线及阴影干 扰,在室内外、昏暗环境下也能正常使用;
- · 大景深清晰成像:采用动态的"瞳距"调整,并可灵活更换各种不同焦距 镜头,满足不同视野范围场景需求;
- 设备安装高度可调:相机及激光器安装高度可调,最高安装可达10m;
- 适应多种复杂场景:可对堆叠杂乱摆放、特征信息不明显、弱反光以及弱 吸光的物体进行高精度的轮廓扫描;

便捷性好:产品小型化、灵活性强,易于安装和集成;

## <span id="page-6-0"></span>二、产品硬件配置及通讯说明

## <span id="page-6-1"></span>2.1 产品硬件配置清单

线激光立体相机\*1;

千兆网线\*1;

相机电源线\*1

相机电源供电器\*1;

线激光器 \*1;

线激光供电器\*1;

视觉控制器\*1;

视觉控制器电源线;

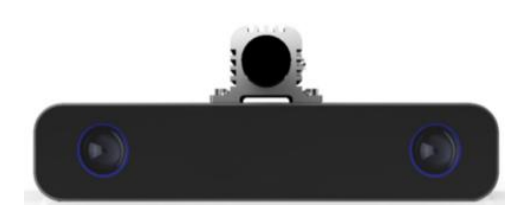

线激光立体相机 法法律 医心包 医激光器

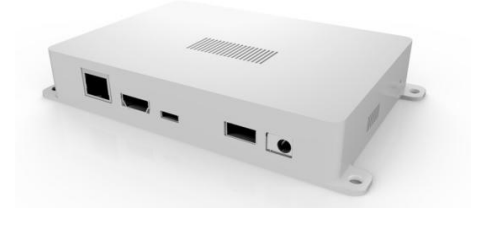

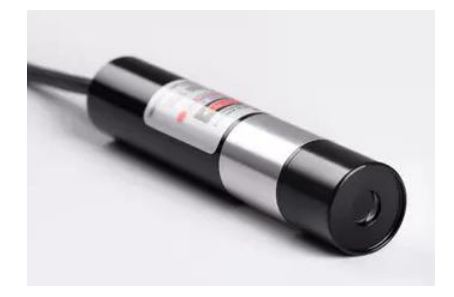

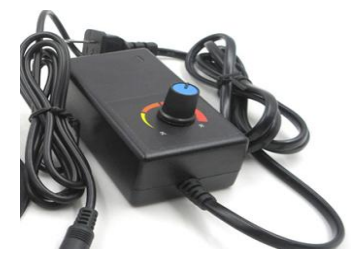

视觉控制器 线激光供电器

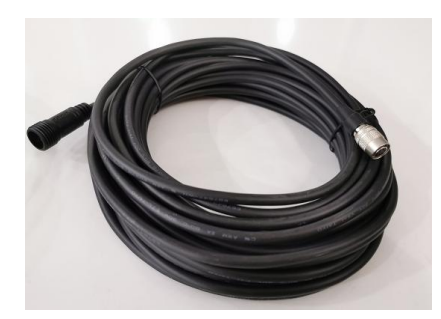

相机电源线 有关 医心包 医心包 医心包 计光网线

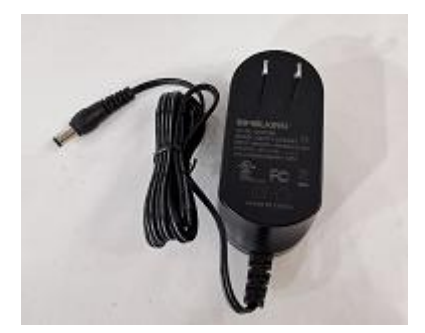

视觉控制器供电器 相比 相机电源供电器

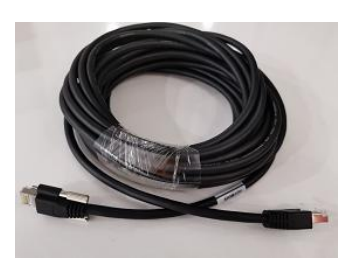

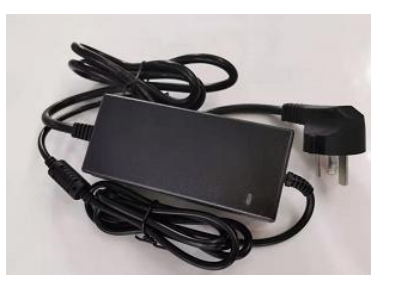

## <span id="page-7-0"></span>2.2 产品硬件系统工作通讯图

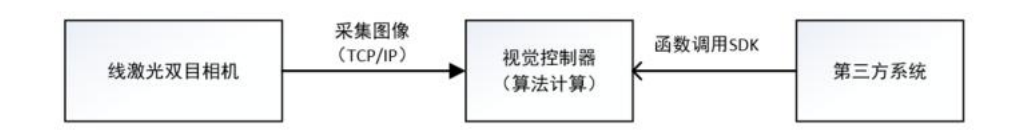

#### 连接说明:

线激光立体相机通过以太网进行数据通讯及相机供电,第三方系统调用 SDK 应用算法计算输出。

## <span id="page-8-0"></span>三、产品外观及说明

## <span id="page-8-1"></span>3.1 外观结构

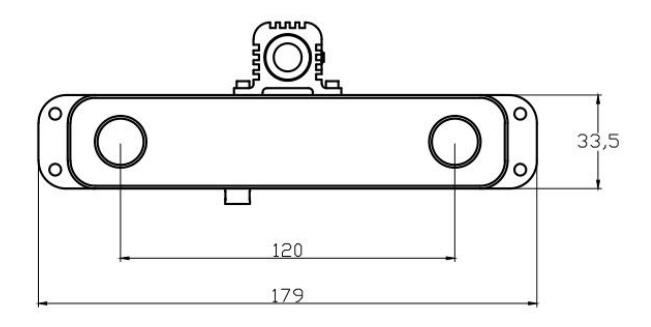

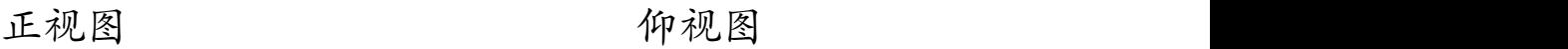

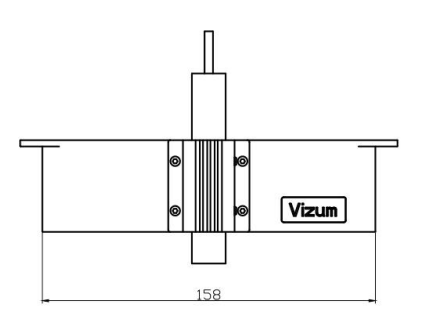

俯视图 侧视图

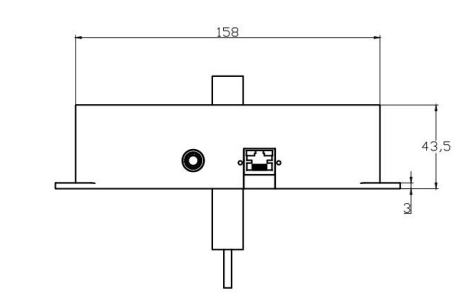

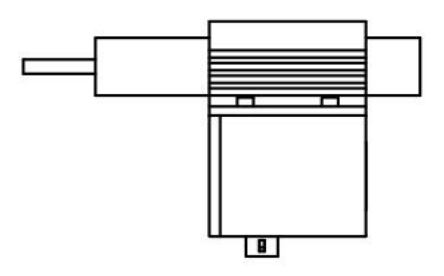

## <span id="page-8-2"></span>3.2 结构说明

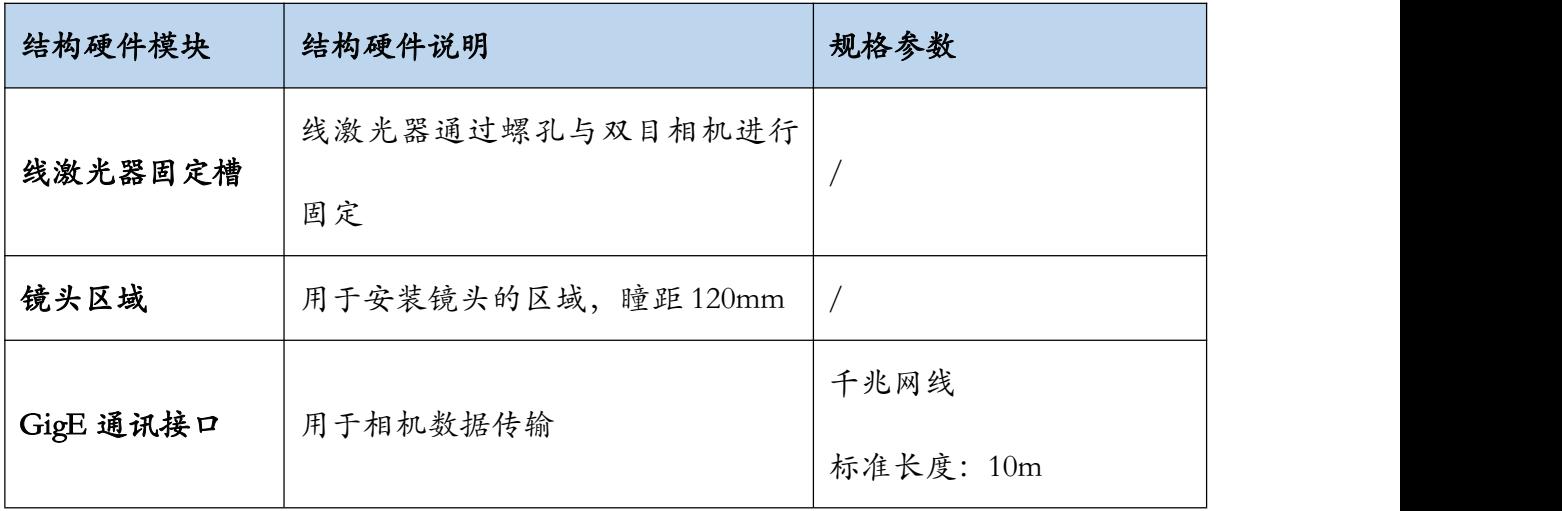

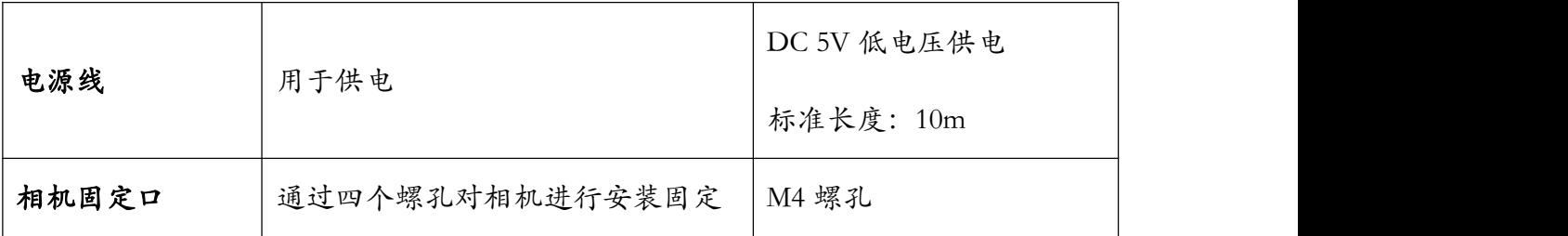

## <span id="page-9-0"></span>四、产品参数说明

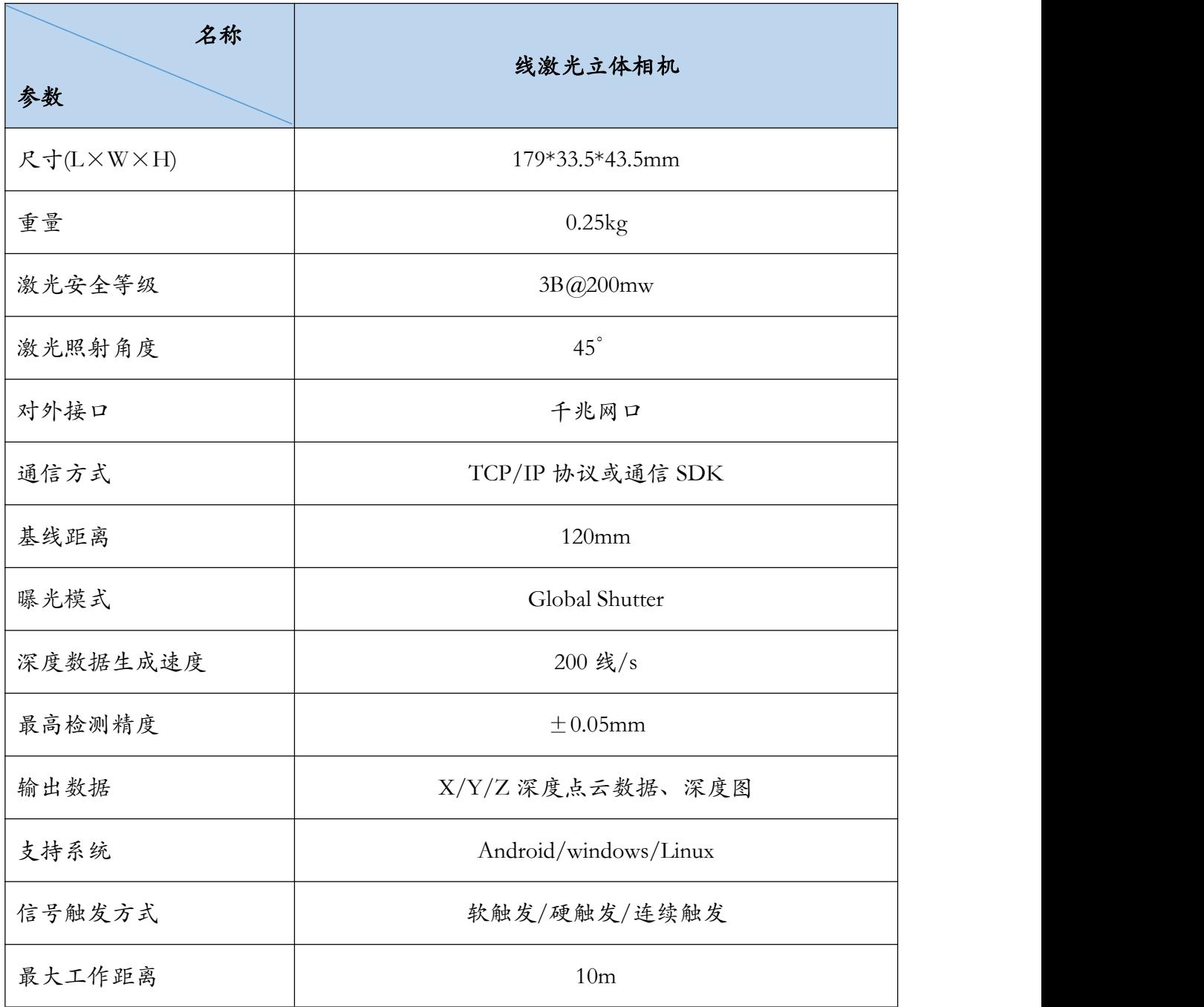

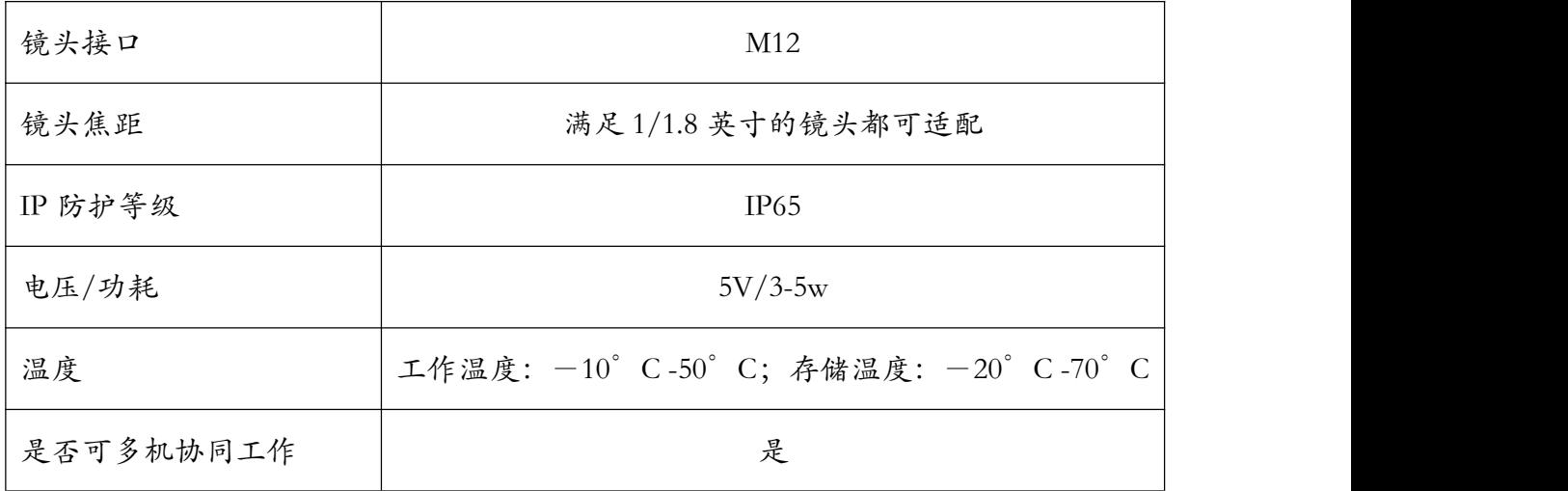

## <span id="page-10-0"></span>五、产品安装说明

## <span id="page-10-1"></span>5.1 产品安装尺寸图

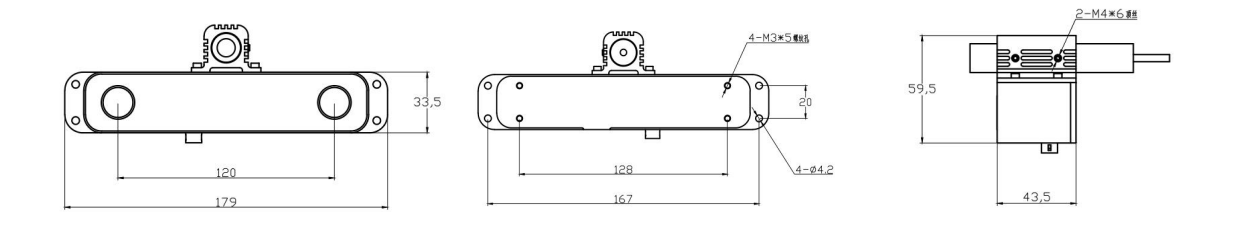

<span id="page-10-2"></span>5.2 产品安装流程图

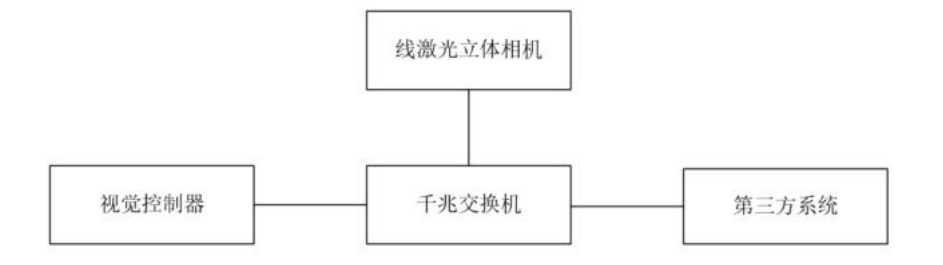

## <span id="page-10-3"></span>5.3 产品硬件安装说明

根据现场使用场景,,先将相机通过螺丝进行固定(务必保证相机后盖板平整度

确保相机钢性结构不发生变化),再将激光器用螺丝安装在相机表面且尽量激光 器打出激光线和眼睛保持垂直(图一);

- 安装高度根据实际物体扫描大小确定,相机视野和线激光需大于等于物体大小, 满足此条件下,相机安装高度越低精度越高;
- 进行工作时,激光器电源旋转按钮调至不易过大,一般调到第二(橙色)区域 即可;根据扫描对象对光线吸收强度将激光线亮度调节合适强度,且通过旋转 激光头将粗细调节到最细(图二),保证激光线长度大于被测物体。
- 准备千兆交换机进行连接通讯,线激光相机出厂 IP 192.168.0.6/24, 视觉控制 器出厂 IP 是 192.168.0.5/24; 第三方系统需配置 IP 地址: 192.168.0.X/24 (X≠  $5/6$ );
- 装置尽量保持稳固状态,不要出现明显抖动现象;
- 安装完驱动后进行软件调试,详见 6.3 激光检测系统操作说明;

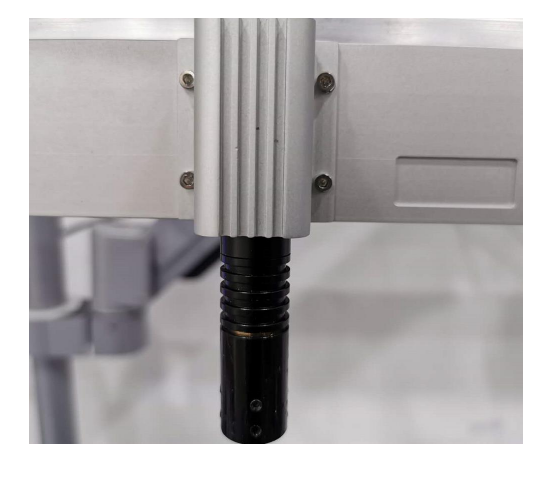

图一 图二

#### <span id="page-11-0"></span>5.4 产品软件安装说明

- 在进行激光检测系统安装之前确认之前安装版本已卸载
- 将安装程序放置可执行路径:

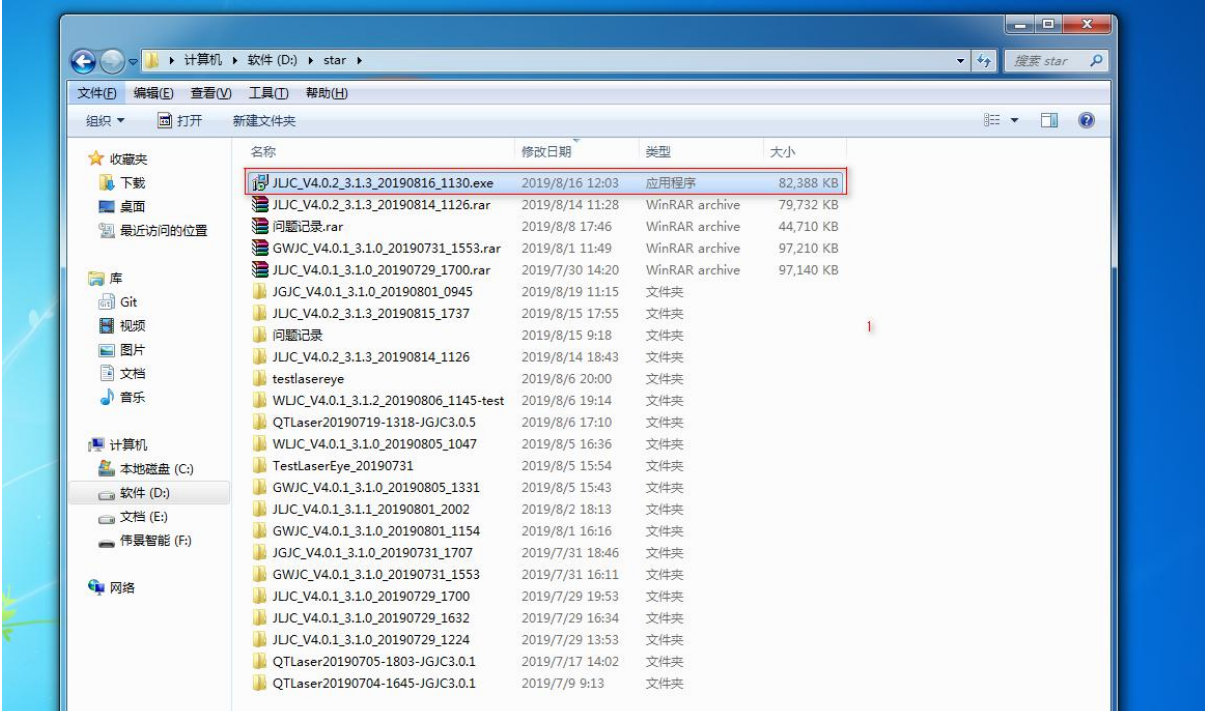

双击运行,选择安装路径(如需安装 C 盘,请选择根路径);

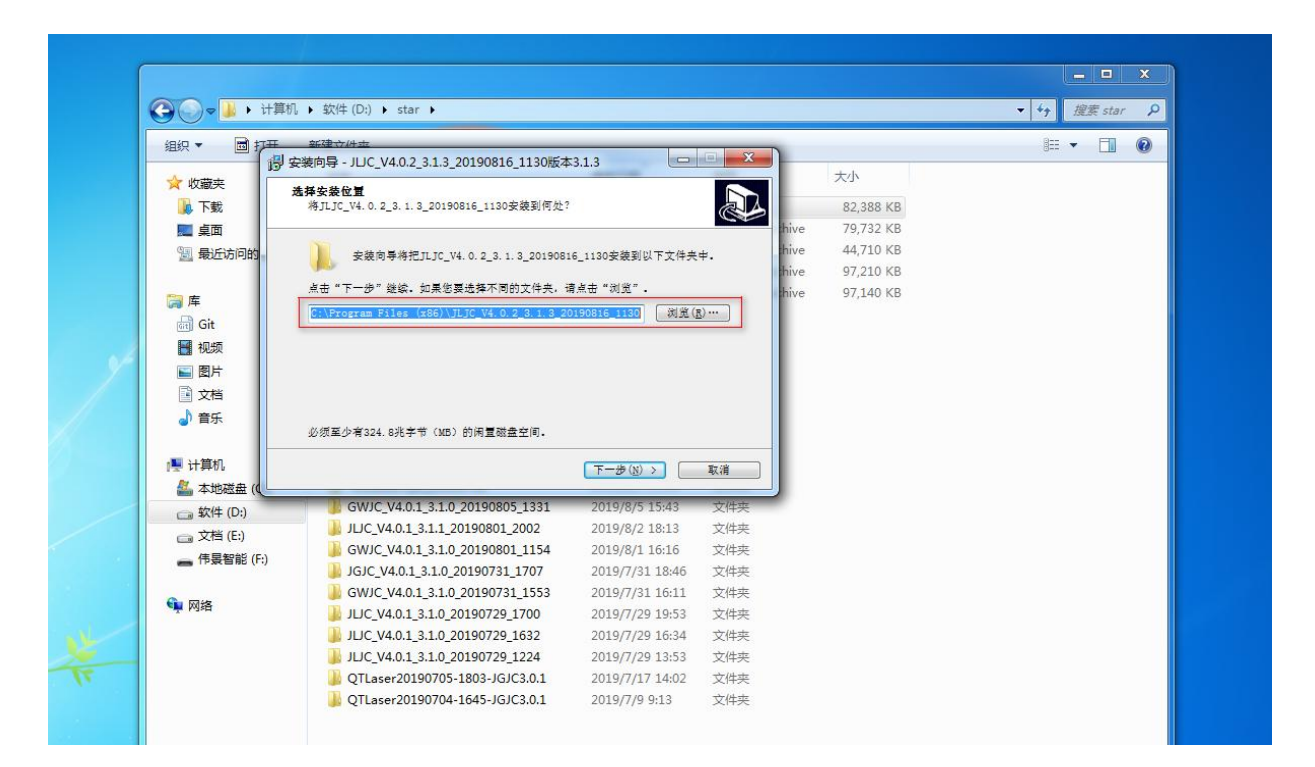

选择好安装路径后,点击"下一步";

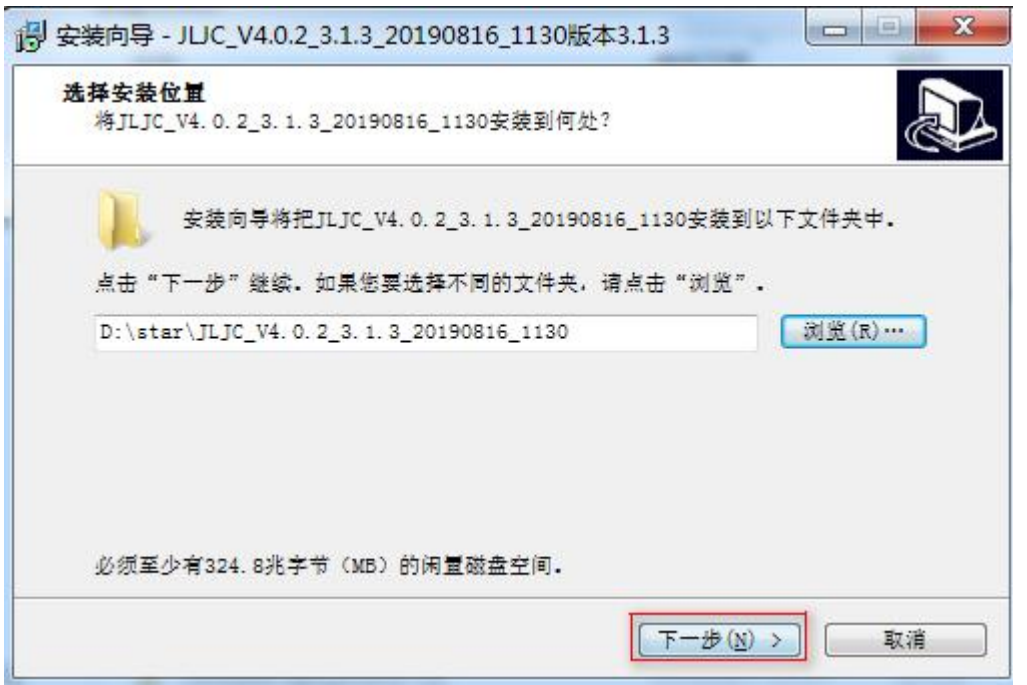

进入安装准备界面,点击"安装";

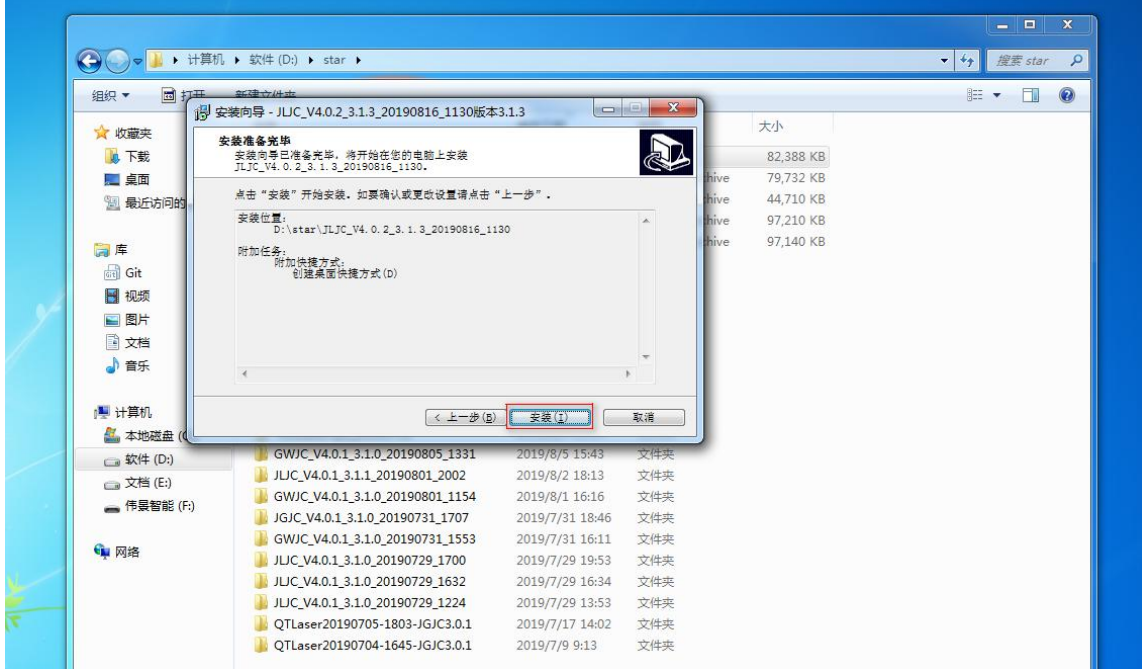

安装成功,选择是否创建快捷方式,点击"确定"即可。

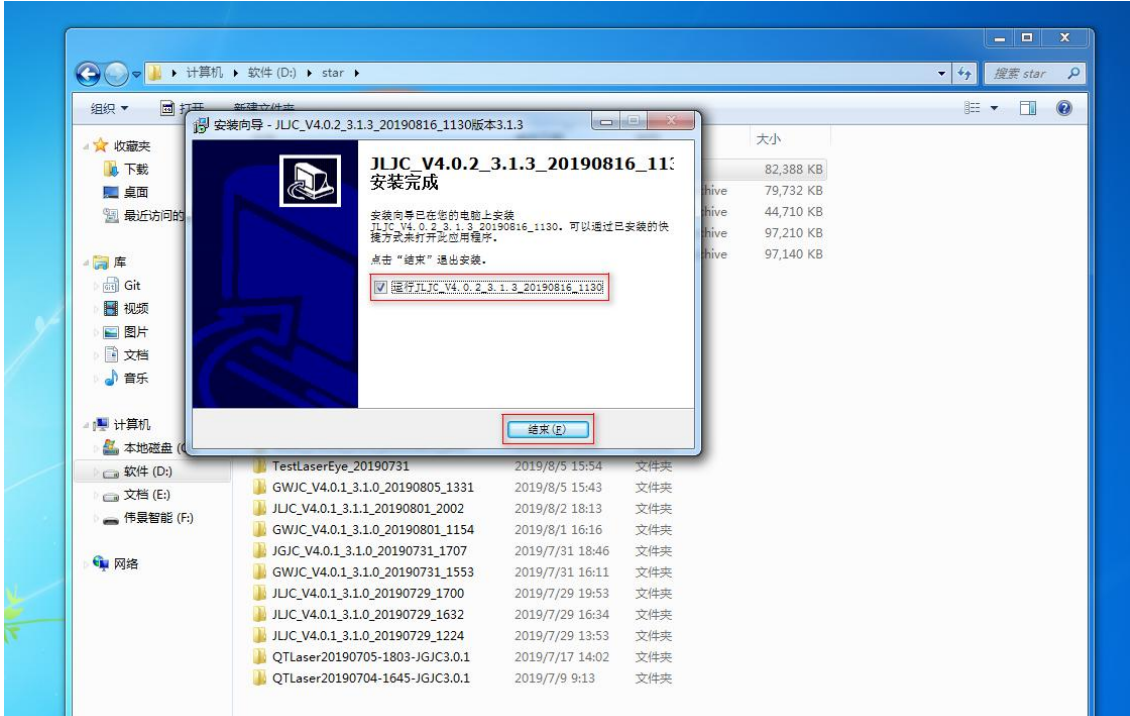

## <span id="page-14-0"></span>六、产品操作说明

## <span id="page-14-1"></span>6.1 产品工作流程图

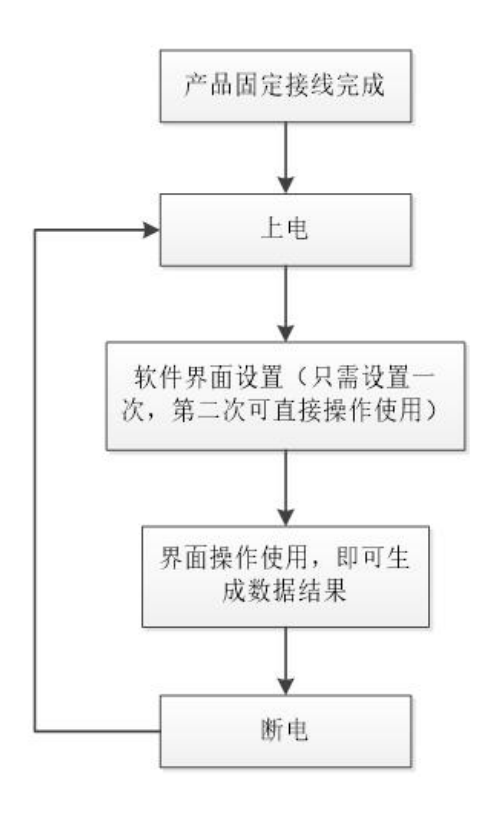

### <span id="page-15-0"></span>6.2 激光检测操作流程图

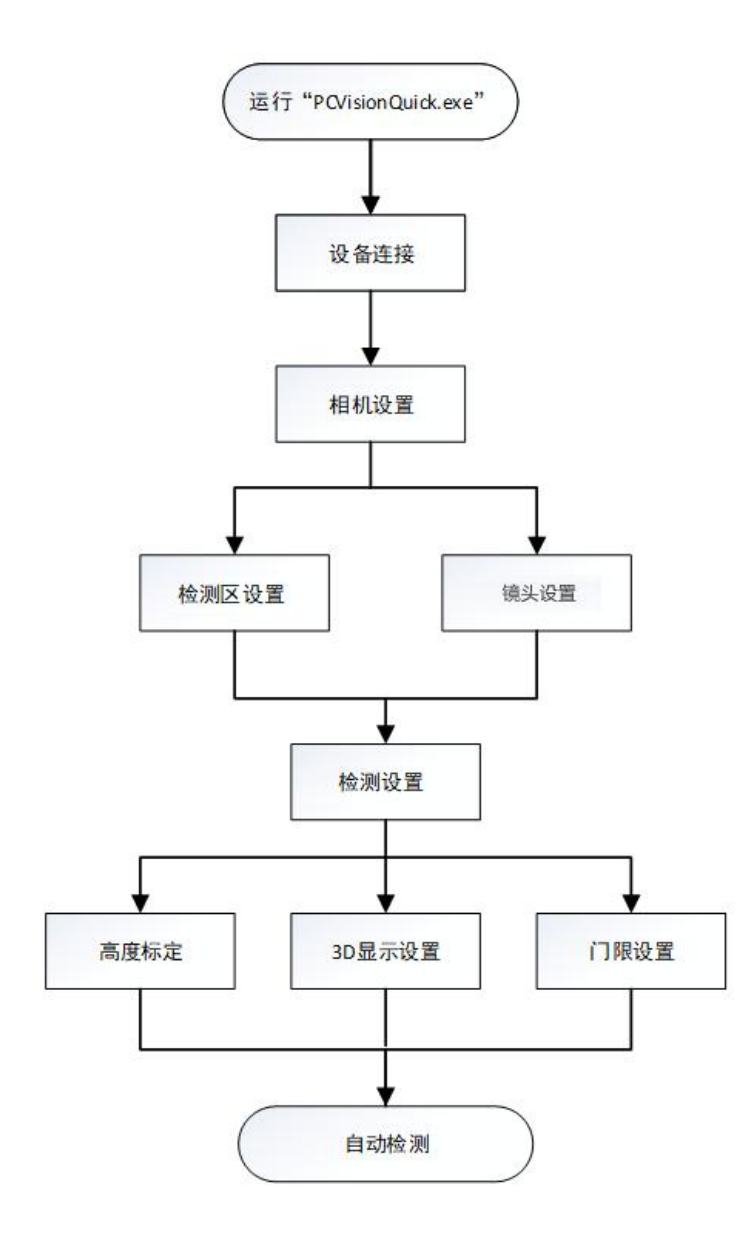

<span id="page-15-1"></span>6.3 激光检测操作步骤说明

第一步: 打开 APP 操作界面,进行首页面,首界面包括功能分类、功能说明、搜索 设备、设备设置、连接设备等模块;

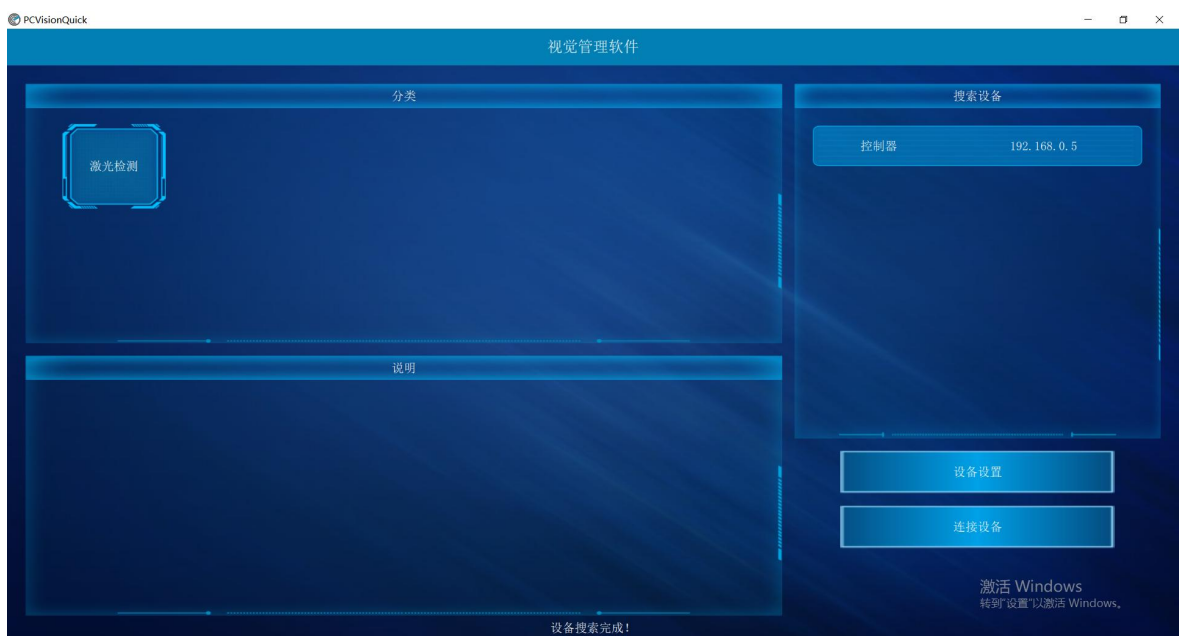

#### 第二步:点击连接设备后进行主界面,界面各个模块说明:

- 相机设置: 进行 ROI 以及曝光设置。
- **检测设置: 进行高度标定及 3D 显示设置。**
- 保存结果数据:自动检测状态下,选中"保存结果数据"保存当前面扫的三维 数据。
- **2D 图像显示区:检测状态下,用来显示检测结束的 2D 图像。**
- **3D 图像显示区:点击进入三维效果显示。**
- 检测结果模块:所有线激光点的坐标进行显示。
- 操作区:包括自动检测、单帧取图、单帧检测操作。

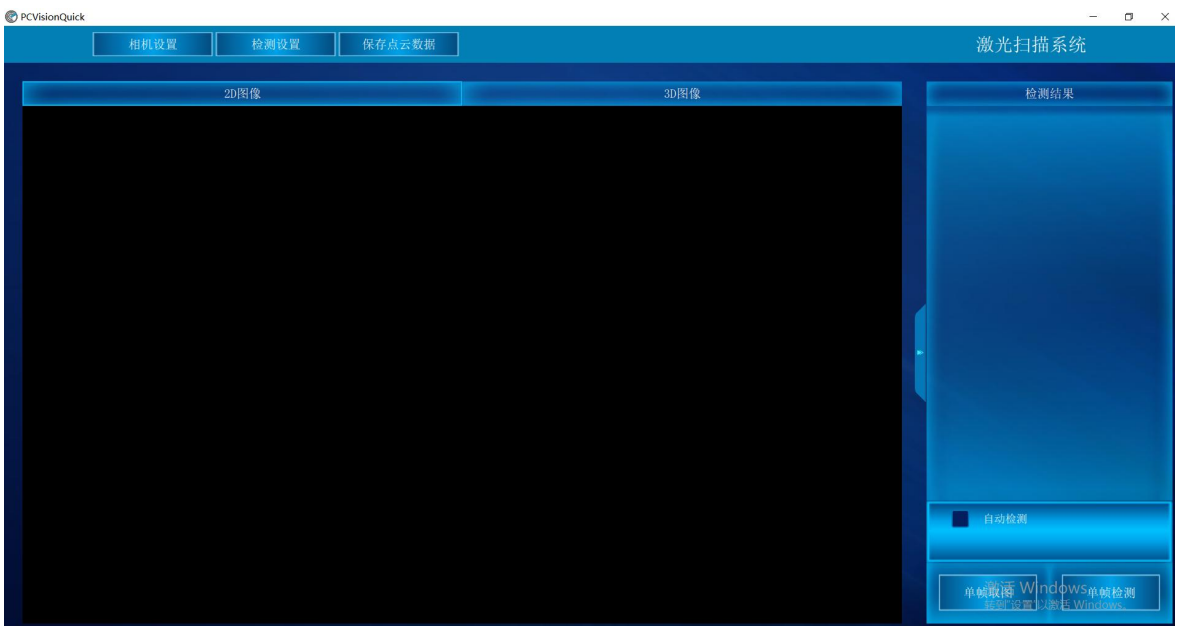

#### 第三步:点击"相机设置"按钮,进入设置界面,详细的操作步骤如下:

相机设置界面分为检测区设置、镜头设置和系统信息显示模块,功能操作如下:

#### 检测区设置

检测设置界面同时显示视觉相机左右镜头采集的图像,用户可以通过鼠标滑 动设置视觉检测的检测区域,检测区域设置方法如下:

图像显示区域内,先在左图上选择检测区域,然后在右图上选择检测区域,设 置后左右检测区域的大小是一致的,只是起始位置不同。右图检测区域设置后,软 件会自动将检测区域设置到检测设备。然后点击"应用"按钮即可。

该功能设置的原则:满足线激光能扫描到物体的最小视野为最小 ROI 区域,且 满足宽度大小的条件下宽度的划分越小检测帧率越高。

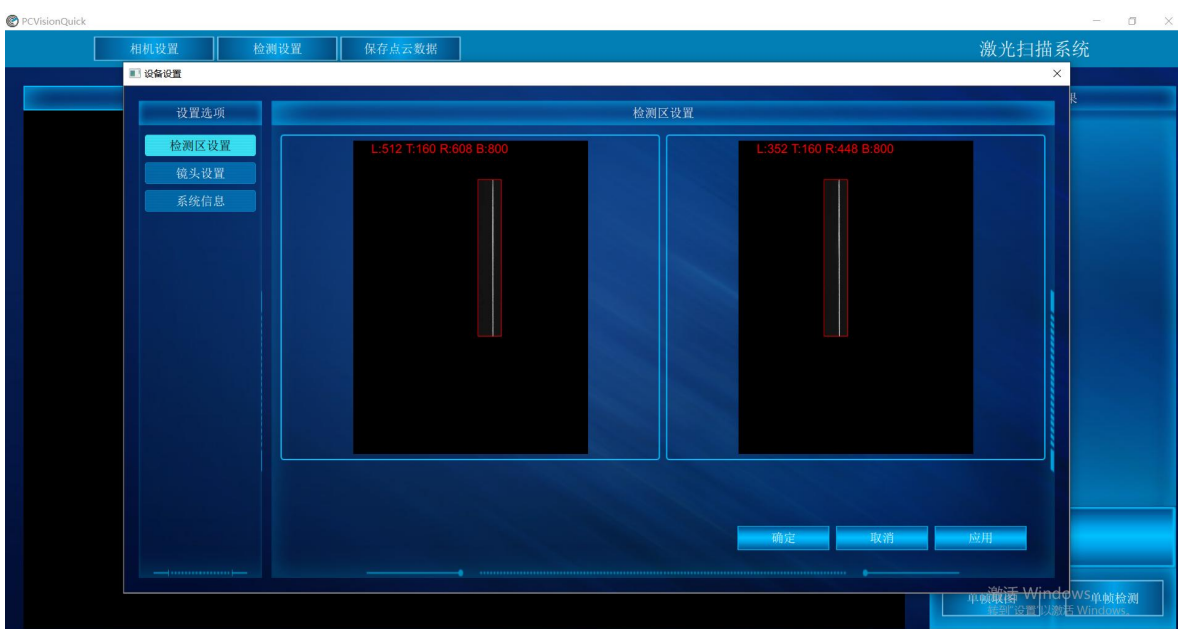

#### 镜头设置

镜头设置模块是通过设置曝光时间调整打在不同检测对象激光线的亮度。可先 对曝光调至 500,然后应用参数观察激光线的亮度,根据亮度程度进行曝光值修改, 每次修改完后的曝光点击应用查看;若对设置的曝光存在疑惑不清楚是否合适,可 通过检测界面"单帧检测"功能进行验证。

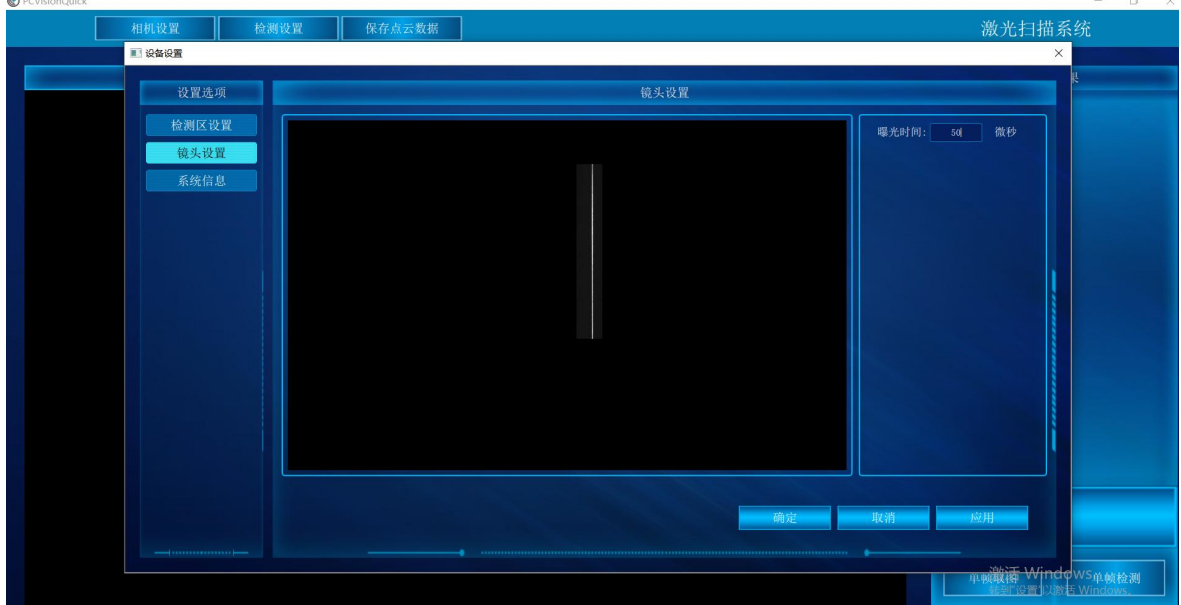

#### 系统信息

显示软硬件版本信息界面

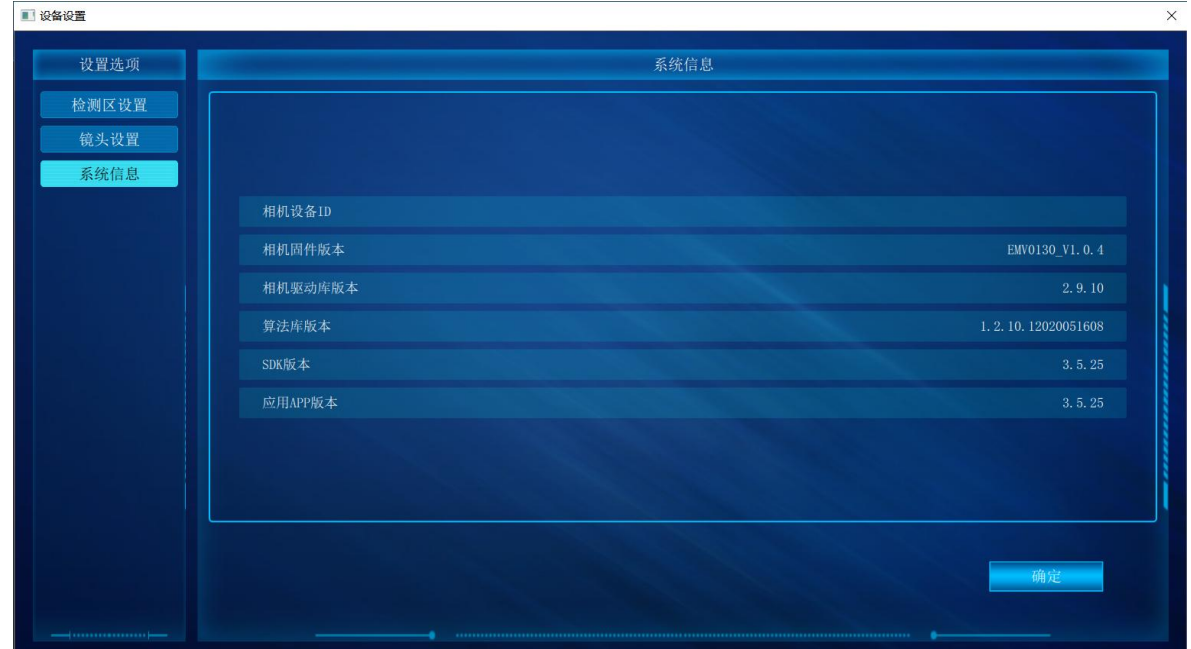

#### 第四步:点击"检测设置"按钮,进入设置界面,详细的操作步骤如下:

检测设置界面分高度标定、3D 显示设置、激光器控制和门限设置模块,功能 操作如下:

#### ● 高度标定

高度标定设置包括图像显示及设置按钮模块。此设置功能主要是建立相机与底 面的高度信息,并以标定面为基准面。

- 先将标定块放置线激光器下,图像会出现凹凸的激光线显示;
- 在输入框直接输入标定块的高度;
- 点击"设置顶部 ROI",触屏在图像显示区域对凸的线激光进行划框标记;
- 点击"设置底部 ROI(1)",触屏在图像显示区域对上凹的线激光进行划框标记;
- 点击"设置底部 ROI(2)",触屏在图像显示区域对下凹的线激光进行划框标记;

点击"应用",完成标定设置;

"清空标定数据":将相机标定取消;

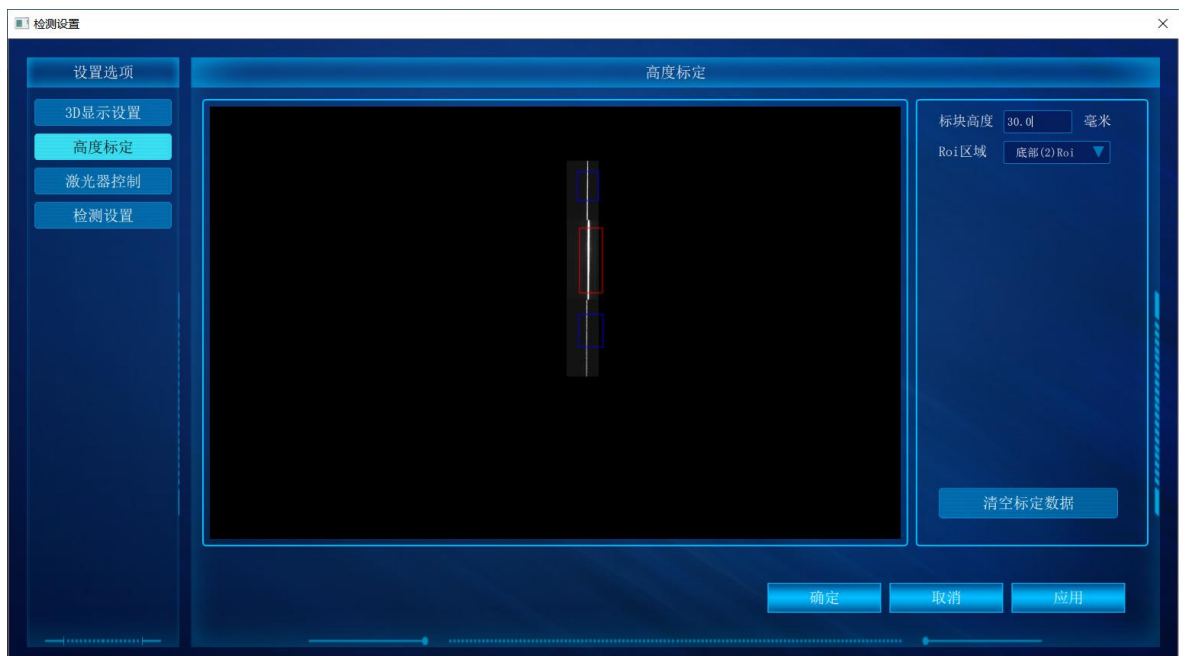

#### **● 3D 显示设置**

3D 显示模块主要是进行三维显示时提前进行的设置操作,里面的功能介绍如 下: カランド アンディアング アイスト しゅうしょう しょうしょう しょうしょう しょうしょう

- 最大帧率:可以设置相机的处理帧率的最大值;
- 自动检测:可检测出当前相机的帧率值;
- 颜色梯度:不同高度显示象素点颜色的变化程度,数值越大变化程度越高;
- 物体速度:与物体实际运动速度大小一致(单位:mm/s);
- 过滤高度:设置的数值为离基准面的高度,在此高度之下的所有像素点直 接过滤掉,单位为 mm;
- 扫描方向:水平方向检测设置;
- 图像方向:垂直方向显示设置;

参数设置完毕后,点击"应用"即可。

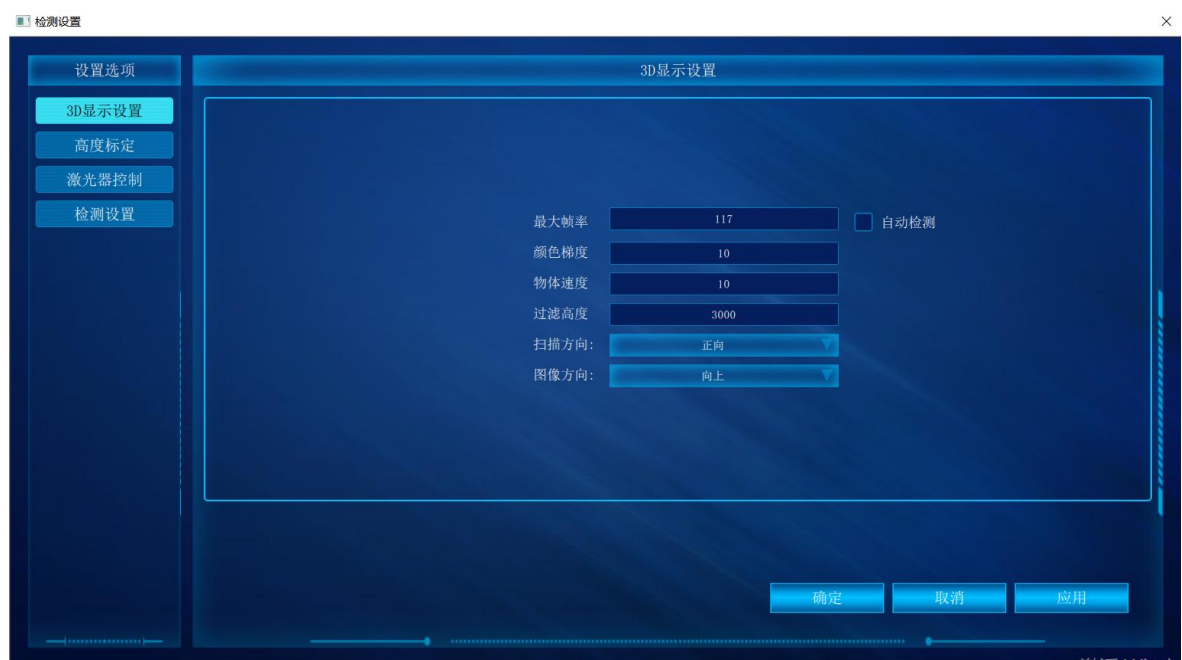

激光器控制

重新搜索设备连接:用于重新搜索激光器设备进行连接控制;

激光器自动控制:软触发功能使用配合选择 "使能",否则"禁用";

激光器手动控制:"打开"、"关闭"验证激光器连接是否正常。

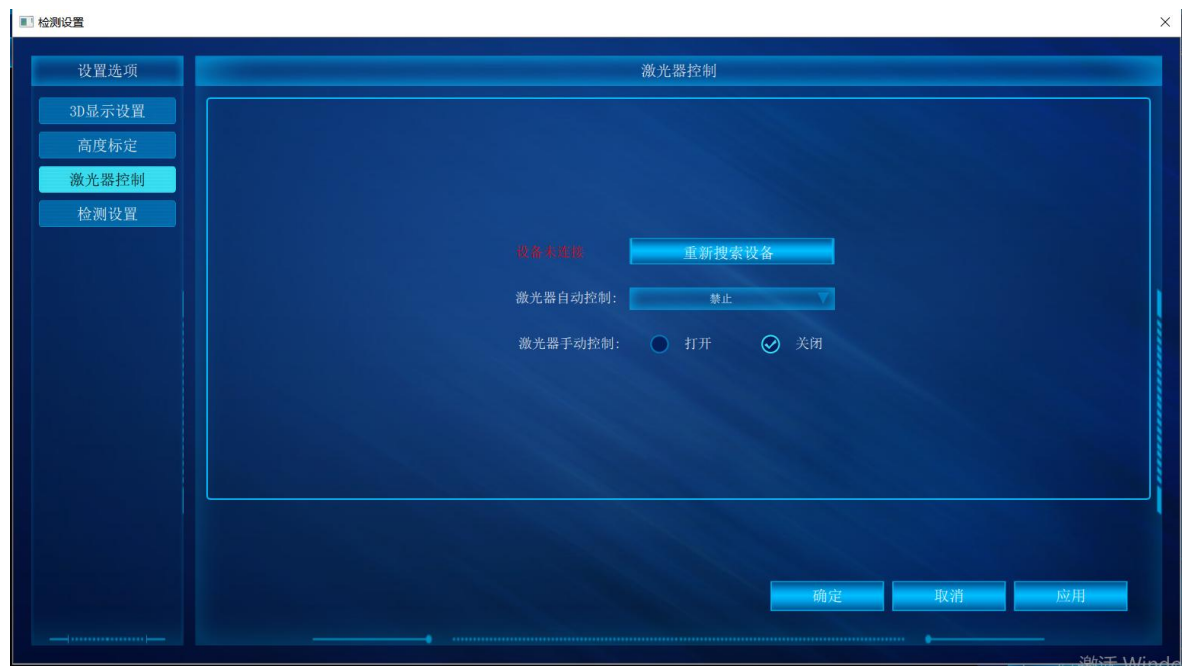

#### 检测设置

▶ 触发模式: 共有"主模式"、"上升沿"、"下降沿"、"高电平"四种模式;

数据偏移:共有"速度偏移"、"编码器模式"、"固定偏移"三种模式;

▶ 旋转轴半径: 根据实际情况编码器连接的电机填写其旋转轴半径;

- 编码器精度:输入编码器转动速率;
- 固定步长:设置固定偏移距离;
- 激光器门限:通过设置门限值匹配激光线亮度阈值,需依据图像北京激光 的亮度差设置,二者成正比关闭,如实际场景不需要默认即可(默认值为 110,范围 0~255)。

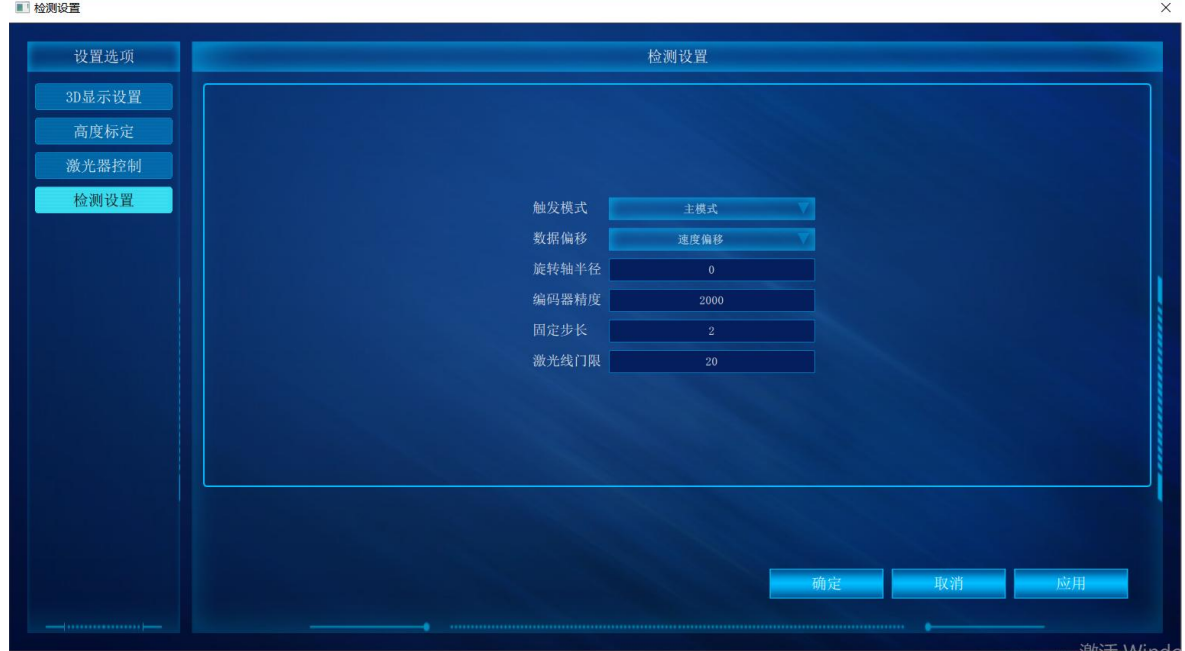

第五步:参数设置完毕后,在 2D 图像显示区,点击单帧取图、单帧检测可以将一 条线激光上的所有像素点的三维坐标进行检测出来。

第六步:点击"3D 图像"按钮,进入到 3D 界面,点击"自动检测"即可显示扫描

的深度图,再次点击即可停止。

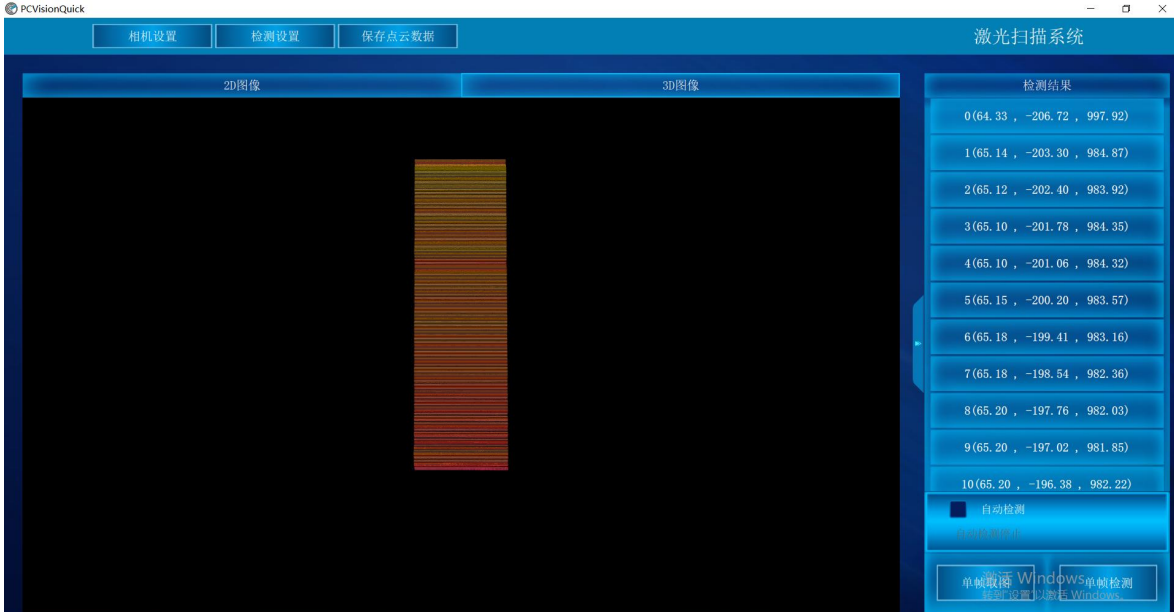

第七步:保存结果数据用于自动检测状态下,选中"保存结果数据",会将当前扫 描到的 3D 图像像素点进行存储,存储格式为 pcd、txt,需在"SaveLazerDataType.txt" 文本中设置,数据存储于应用文件夹"LaserDetectResult"中;

设置存储格式

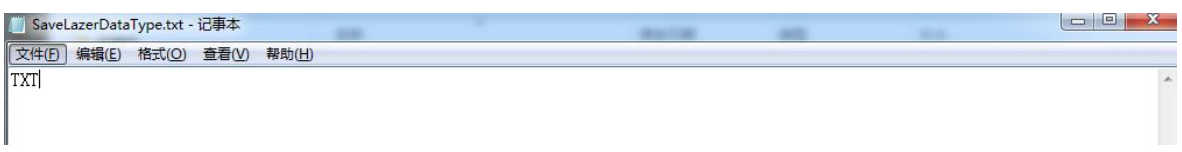

#### 数据保存路径

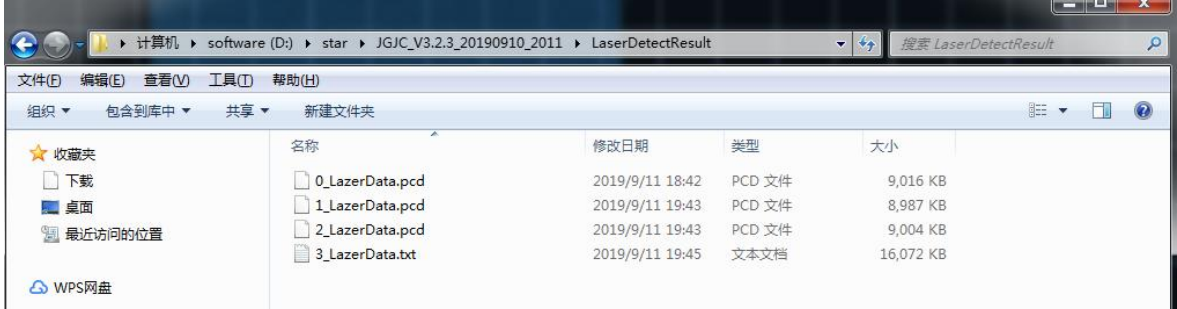

#### 数据说明:

LineNum:激光线条数

ScanSpeed: 扫描速度

PointAdjust:是否进行了偏移

MaxTimeStamp: 最大的时间戳值\_1 时间戳对应的以 ns 为单位的时间值,Line\_

#### 线号\_时间戳\_点个数

然后是点的三维数据(X、Y、Z)和左右图像的 X、Y 数据

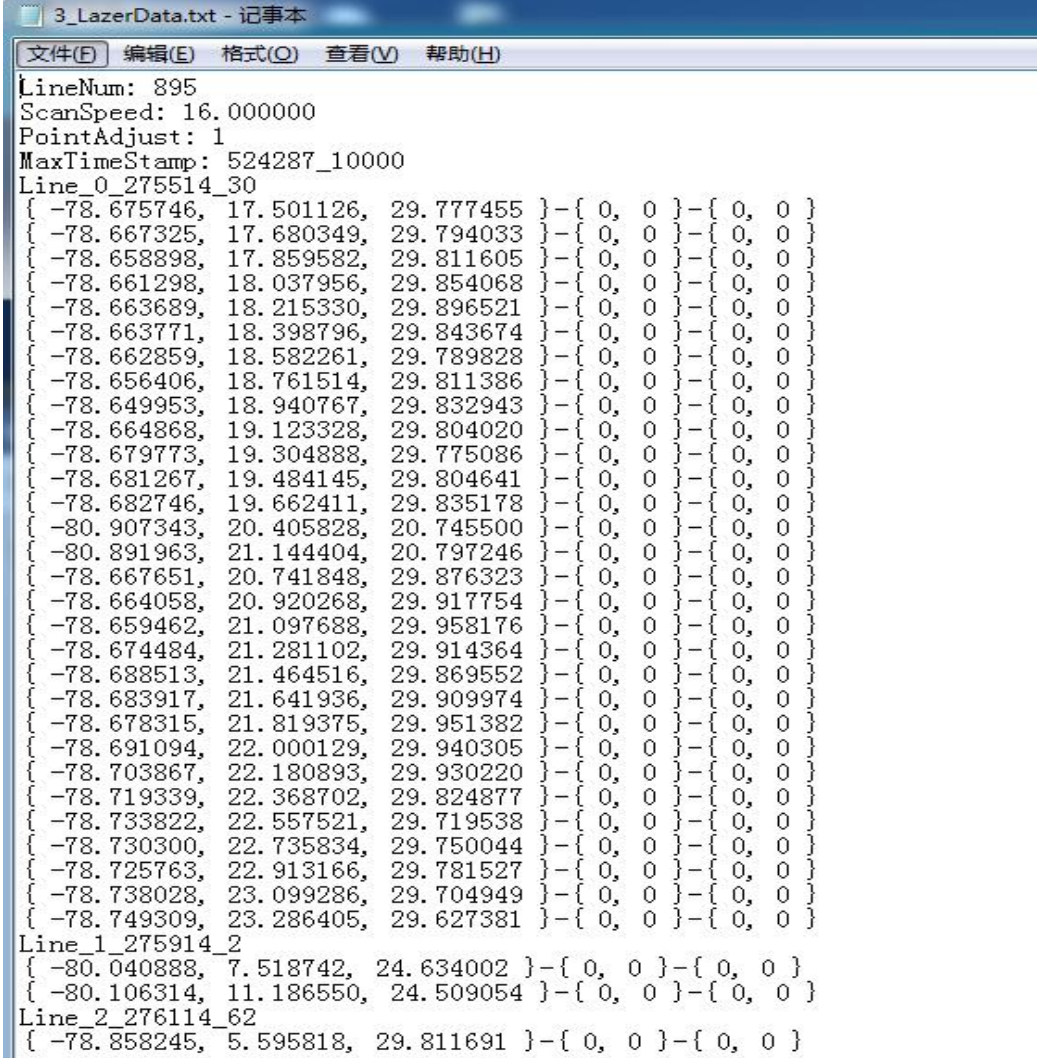

#### 备注:软件操作,设置操作完毕后,相同应用场景下次使用可直接检测,无需再次

#### 设置。如果改变使用场景以及移动装置设备,则需重新进行设置。

## <span id="page-25-0"></span>6.4 产品 logo、标题修改说明

● 将文件解压, 进入 XX:\JGJC\_V4.0.1\_3.1.0\_20190801\_0945\Logo 路径下;

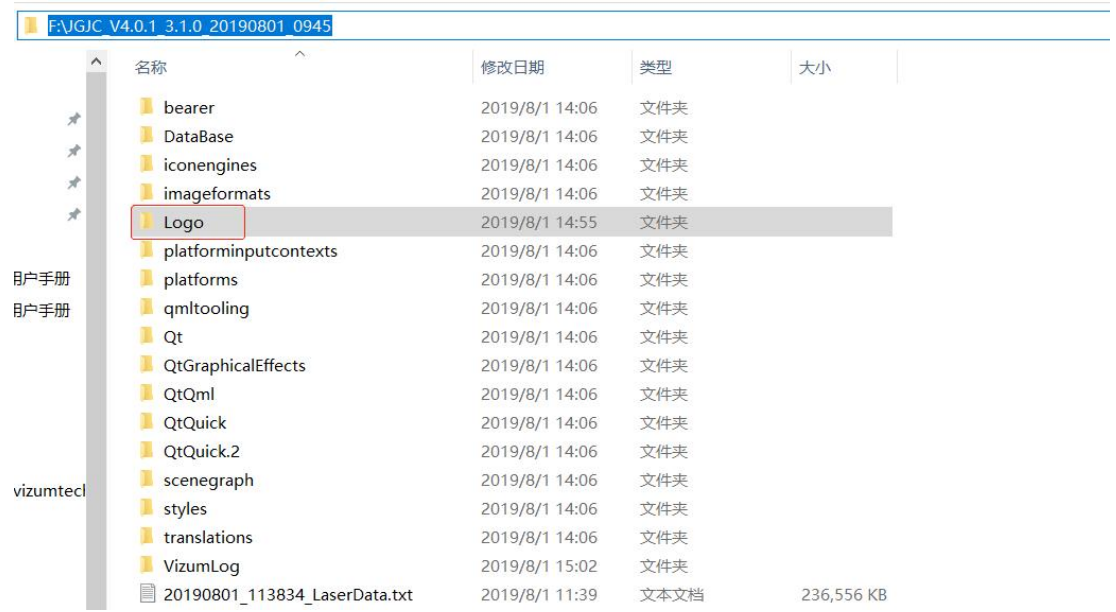

修改 logo:将需要修改的 logo 图片尺寸改成 102\*35 比例,然后将图片名字改成

"logo.png";(注意:图片需要时 png 格式)

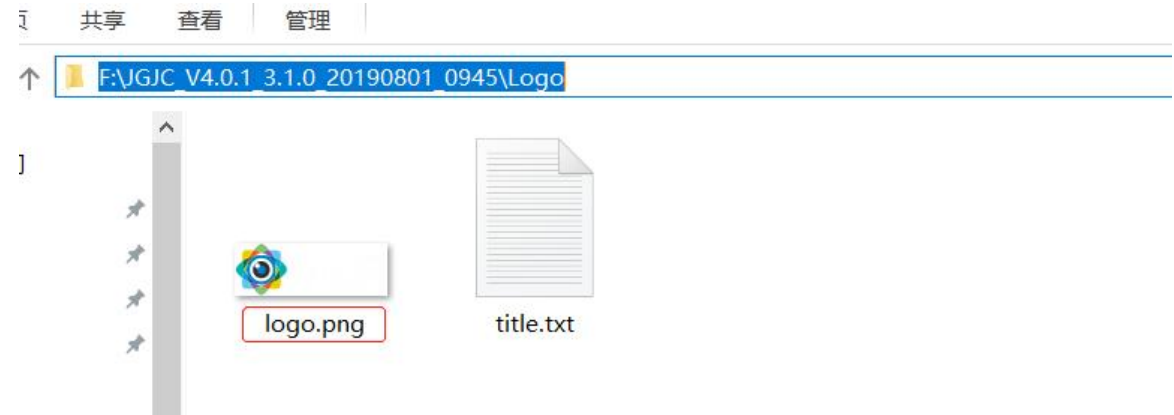

修改窗体标题: 打开"title.txt", 将"//窗体标题"前面的"伟景智能"修改 成所需标题;

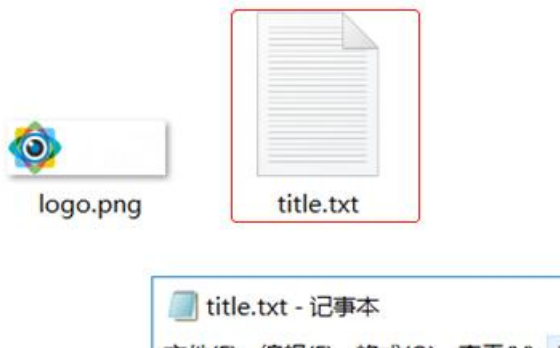

理软件 3.1.0";

文件(E) 编辑(E) 格式(Q) 查看(V) 帮助(H) 伟景智能//窗体标题 伟景智能--视觉管理软件3.1.0//首页标题

修改首页标题:在"title.txt"修改"//首页标题"前面的"伟景智能—视觉管

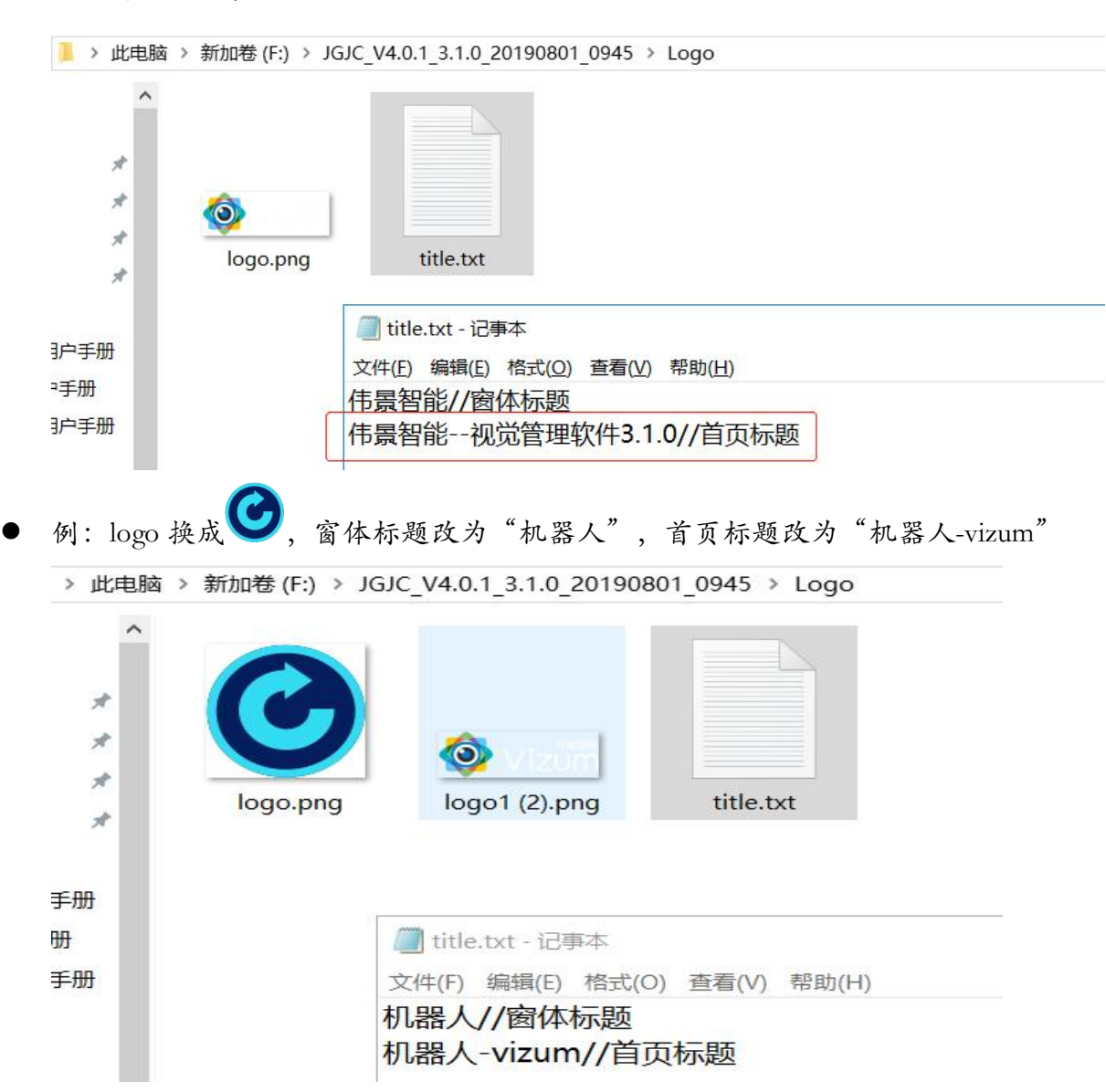

 保存修改好的文本,返回上层目录,运行"PCVisionQuick.exe"即可(注意:每 次重新启动方可生效);

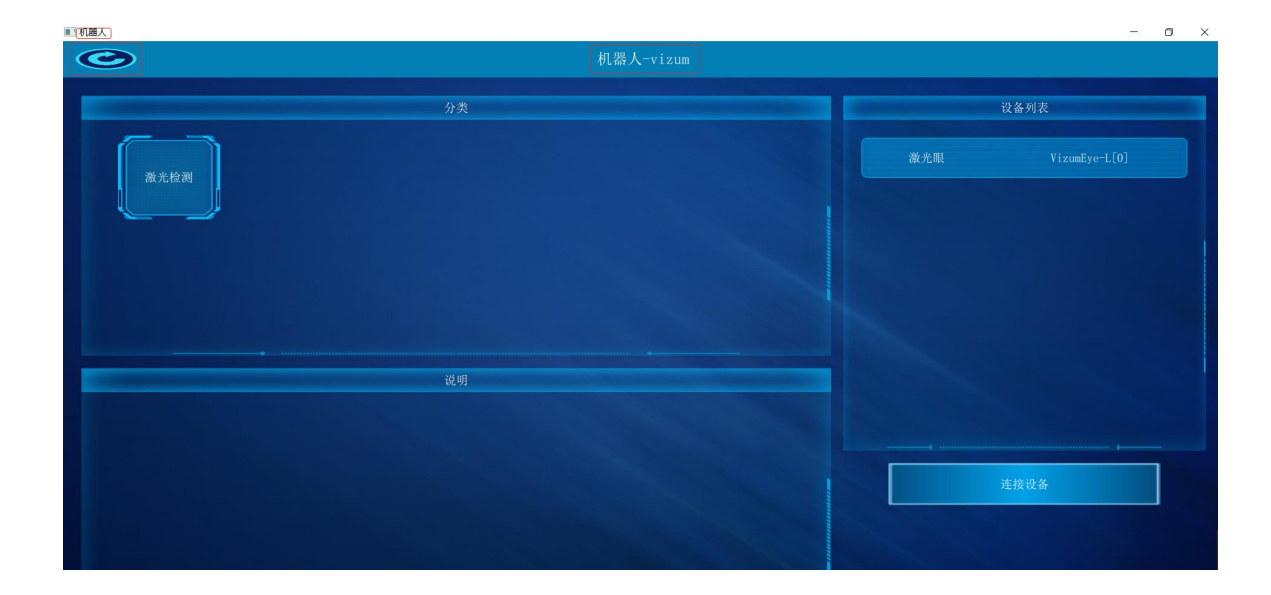

## <span id="page-28-0"></span>七、产品系统对接说明

### <span id="page-28-1"></span>7.1 产品开始触发工作方式

星光眼触发模式分为单独软触发、连续触发、硬触发方式,单独软触发每次触 发完成一次扫描,输出一次数据结果。连续触发每次触发完成不间断的扫描,实时 输出检测结果。硬触发通过手动外部硬件控制开关。

#### 7.1.1 单独软触发

接口类型:千兆网口。

信号类型:基于 tcp/ip 的私有通信协议。

网络连接:采用千兆网线连接方式。

#### 7.1.2 连续触发

接口类型:千兆网口。

信号类型:基于 tcp/ip 的私有通信协议。

网络连接:采用千兆网线连接方式。

#### 7.1.3 外部触发信号触发

接口类型:2 芯连接线。

信号类型:开关信号,外部信号控制信号的导通和关闭。

连接线条数: 2 条 (为检测设备 IO 输入信号, 接通状态 IO 信号下拉, 否则 IO 信号为高)。

说明:通过外部开关触发信号触发检测设备开始扫描计数并输出检测结果,信 号下降沿触发一次检测。

#### <span id="page-29-0"></span>7.2 产品检测输出结果方式

扫描模型结果既可以在本地显示器显示,也可以传输到远程服务器进行统一处 理,目前主要支持如下两种方式:

#### 7.2.1 本地显示器显示

显示方式:本地显示器显示计数结果

说明:通过检测设备自带的显示器进行结果显示,无需接入用户系统。

#### 7.2.2 通过网线传输到远程服务器进行显示

显示方式:远程客户显示设备;

通信协议:基于 SDK 调用函数。

说明:通过数据线将检测结果传输到客户服务器上,由客户进行处理。

## <span id="page-30-0"></span>八、产品注意事项

#### <span id="page-30-1"></span>8.1 特别提示

请仔细阅读以下简明规则,不遵守以下规则可能会损坏产品或导致危险。

#### <span id="page-30-2"></span>8.2 安全注意事项

移动产品时,注意轻拿轻放,严禁撞击、用力摇晃等行为;

请勿擅自拆卸本产品,防止造成硬件损坏;

长时间不使用本产品时,请将电源断开;

请不要将产品置于-20°-85°C 之外的环境下使用;

发生如下情况之一时,应立刻把设备的电源关闭,并拔掉插在电源插座上的电 源线,交由专业维修人员检查确认正常或维修恢复正常后再继续使用:

设备不慎跌落;

发生水、化学溶剂或其它导电异物侵入设备内部 ;

产品在使用时如果有任何部分冒烟或发出异味 ;

禁止用湿手拆卸电源接头,以防触电;

请勿在粉尘较多或有腐蚀性气体的场所使用此产品。

#### <span id="page-30-3"></span>8.3 产品的保养与维修

防止在烈日下暴晒。

 镜片上出现污点及指痕时,请使用干燥的软布擦拭镜片,不要使用清洁 剂或粗糙的物体进行清理。

- 产品长时间不使用时,请放在干燥的地方进行保存。
- 当产品出现问题时,请不要独自对产品队形拆卸,应联系供应商售后服 务电话进行远程服务或现场支持服务。